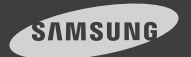

# iPOLiS **MOBILE**

 $A$ ndroid 버전  $1.0$ 

스마트 폰에서 네트워크 카메라를 원격으로 연결하여 조정할 수 있는 어플리케이션입니다.

폰 설명서는 삼성 스마트 폰 갤럭시S를 기준으로 하였습니다. 설명서를 읽기 전에 먼저 안드로이드 마켓에서 iPOLiS MOBILE을 모바일에 다운받으세요.

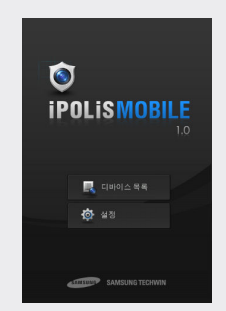

본 어플리케이션은 Android 플랫폼 버전 2.1과 2.2 환경에 최적화 되어 있습니다

# 1. 디바이스 등록하기

## 디바이스를 등록하기 전에

아래의 카메라 설정 권장사항을 확인하세요.

- 1. 스마트폰 CPU가 1Ghz 이상인 경우 :
	- 3G 통신 이용 시 : 프로파일 1 사용(MJPEG),  $4$ fns @ 320x240
	- Wi-Fi 통신 이용 시 : 프로파일 1 사용(MJPEG), 12fps @ 640x480, 20fps @ 320x240
- <mark>2. 스마트폰 CPU가 600MHz 이하인 경우 :</mark>
	- 3G 통신 이용 시 : 프로파일 1 사용(MJPEG),  $2$ fps @ 320x240
	- Wi-Fi 통신 이용 시 : 사용(MJPEG), 5fps @ 320x240
- 3G(HSDPA) 데이터 통신 이용 시 과도한 요금이 청구될 수 있고, 데이터 지연 및 손실이 발생할 수 있으므로 Wi-Fi 사용을 권장합니다.  $\mathscr{D}$ 
	- 네트워크 통신 환경에 따라 네트워크 카메라에 접속 인원이 제한될 수 있습니다.
	- PTZ 지원 모델 : SNP-3120/3120V/3120VH 모델의 F/W 버전 1.2 이상 PTZ 기능 제외한 뷰 가능 모델 : SNB-5000, SND-5080/5080F, SNV-5080, SNV-3120, SNV-5010 모델의 F/W 버전 1.0 이상

## 디바이스를 등록하려면

프로그램을 처음 실행하면 <**디바이스 등록**> 확인 메시지가 나타납니다.

- 1. iPOLiS MOBILE 시작 화면에서 <디바이스 목록>을 누르세요. 디바이스 추가화면이 나타납니다. 디바이스가 등록되어 있다면 등록된 디바이스 리스트가 나타납니다.
- 2. 연결할 디바이스의 정보를 입력하세요.
	- 이름 : 카메라의 이름을 지정하여 입력합니다.
	- 모델 : 접속할 디바이스의 모델을 선택합니다.
	- 호스트 : 인터넷 접속 환경에 따라 접속할 디바이스IP 또는 DDNS에 등록한 호스트 명을 입력합니다.

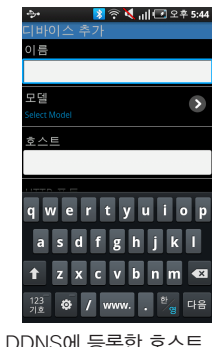

- HTTP 포트:디바이스 접속 포트를 입력합니다.
	- ID:디바이스에 설정된 ID를 입력합니다.
	- 비밀번호:디바이스에 설정된 비밀번호를 입력합니다.
- 3. 정보를 모두 입력하고 <**저장**>을 누르세요. 저장이 완료되면 디바이스 목록에 표시됩니다.
- 4. 디바이스를 추가 등록하려면 디바이스 목록 화면에서 스마트 폰의 [메뉴]키를 누르세요.
- <mark>5. 화면 하단에 나타난 메뉴 버튼 중 <**추가**>를 누르세요.</mark>

# 2. 디바이스 등록 정보 편집, 삭제하기

## 디바이스 정보를 편집하려면

- **1.** 스마트 폰의 [**메뉴**] 키를 누르세요. 화면 하단에 메뉴 버튼들이 팝업 됩니다.
- **ਕ 3120**  $\rightarrow$ <u>ਲ 5080</u>  $\triangleright$ ल 3120ddns  $\overline{0}$  5080ddns

 $\bullet$   $\bullet$ 

一面

- **2. < ♂ >을 누르세요.**
- **3.** 목록에서 편집할 디바이스를 선택하세요. 편집을 원하는 디바이스 오른쪽  $9 < 2 > \frac{1}{2}$  눌러도 편집 화면이 나타납니다.
- **4. 내용 수정을 완료하면 <<b>저장**>을 누르세요.

## 디바이스 정보를 삭제하려면

- **1.** 스마트 폰의 [**메뉴**] 키를 누르세요. 화면 하단에 메뉴 버튼들이 팝업 됩니다.
- 2. < f >를 누르세요.
- **3.** 목록에서 삭제할 디바이스를 선택하세요. 목록에 등록된 디바이스가 하나일 경우 자동으로 삭제 선택됩니다.
- 4. 디바이스 선택을 완료하면 <삭제>를 누르세요. 선택된 디바이스가 목록에서 삭제됩니다.

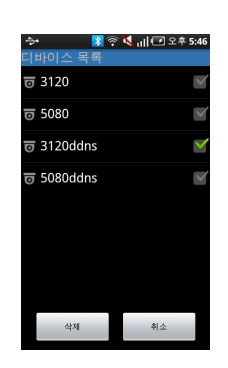

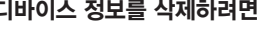

# 3. 디바이스 연결하기

- 1. iPOLiS MOBILE을 시작하고 <디바이스 목록>을 누르세요.
- 등록된 디바이스 목록이 나타나면 2. 연결할 디바이스 이름을 누르세요. 연결된 디바이스 영상 화면이 나타납니다.

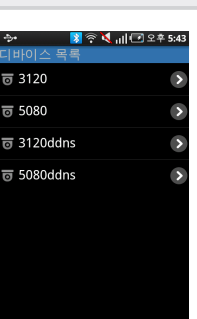

# 5. 디바이스 정보 확인하기

등록된 디바이스의 설정 정보를 확인할 수 있습니다.

- $1.$  디바이스 연결 화면 아래의  $<$   $\bigcirc$  >를 누르세요.
- <mark>2.</mark> 디바이스 설정을 변경하려면 각 디바이스의 설정을 직접 변경해야 합니다.

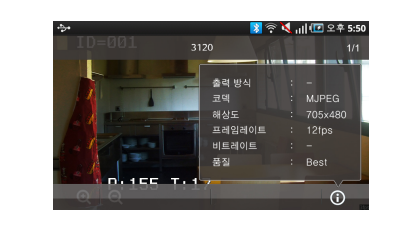

## 4. 디바이스 조정하기

팬/틸트

등록된 디바이스를 연결하여 원격으로 조정할 수 있습니다.

- **1.** 기본 영상 화면을 터치하세요. 라이브 상태에서 이용 가능한 메뉴가 나타납니다.
- <mark>2. 메뉴 버튼을 이용해 디바이스를 원격으로 조정하세요.</mark> 기본 영상 화면을 직접 드래그해서 확대/축소, 팬/틸트를 동작 시킬 수 있습니다.

방향 버튼을 누르고 있으면 카메라가 해당 방향으로 팬, 틸트 연속동작 합니다. 방향 버튼 터치 시 한 스텝씩 해당 방향으로 팬, 틸트

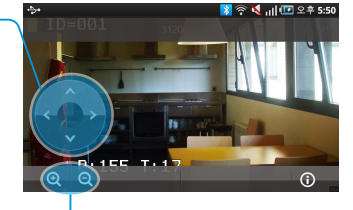

### <sup>벤, 글느</sup><br>- 됩니다. 축<mark>소 역대/축소</mark> 영상의 확대/축소를 실행합니다.

- 메뉴키가 떠있는 상태에서는 영상을 직접 드래그 해서 확대/축소, 팬/틸트를 조작할 수 없습니다. J
- <mark>3.</mark> 다시 화면을 터치하면 기본 영상 화면으로 돌아갑니다.

# 6. iPOLiS MOBILE 설정하기

iPOLiS MOBILE 실행 시 비밀번호 입력 여부를 설정하고 iPOLiS MOBILE 정보를 확인할 수 있습니다.

## 비밀번호를 설정하려면

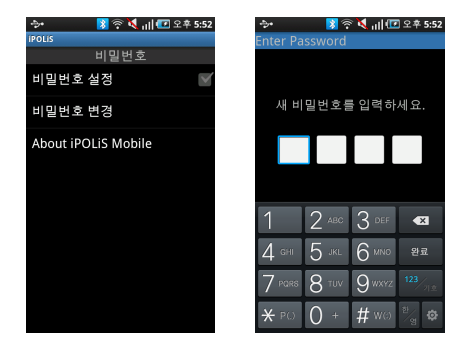

- **1.** iPOLiS MOBILE 시작 화면에서 <**설정**>을 누르세요.
- <mark>2. <**비밀번호 설정**>을 선택하세요.</mark>
- <mark>3.</mark> 새 비밀번호를 입력하세요.
	- <비밀번호 설정> 체크박스가 < V >변하고 비밀번호를 입력 하도록 설정됩니다.
- 4. 비밀번호 입력을 해지하려면 <**비밀번호 설정**>을 다시 누르세요.
- 현재 등록된 비밀번호를 입력하면 비밀번호 입력이 해지됩니 5. 다.

### 비밀번호를 변경하려면

설정 화면에서 <비밀번호 변경>을 누르고 변경할 비밀번호를 입력 하세요.

#### iPOLiS MOBILE 정보를 확인하려면

- 1. iPOLiS MOBILE 설정 화면에서 <About iPOLiS MOBILE>을 누르세요.
- 현재 설치된 iPOLiS MOBILE의 2. 정보를 확인할 수 있습니다.

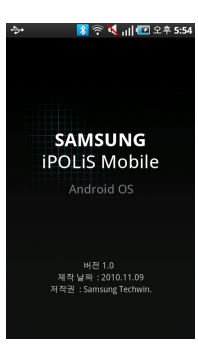